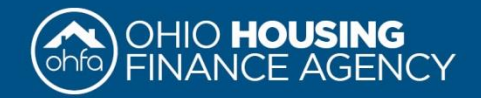

# Supplement – AFHMP Census Data Guide

*To be used for collecting census data or demographics information for the Affirmative Fair Housing Marketing Plan (AFHMP) or to aid in the 5 year review of an approved AFHMP.*

> **Instructions are for use of**:<http://factfinder2.census.gov/faces/nav/jsf/pages/index.xhtml> *For issues with display and function: [Browser requirements](https://ask.census.gov/faq.php?id=5000&faqId=1585) and [Troubleshooting](https://ask.census.gov/faq.php?id=5000&faqId=7803)*

## To find Census Tract:

- 1. Click "Advanced Search" at top page.
- 2. Click "Geographies" in the side bar on the left.
- 3. Click the "Address" tab and enter the address of the project  $\rightarrow$  Click "Go".
- 4. In the table that appears look for "Census Tract" under the "Geography Type" column to the right under "Geography Name" will be the Census Tract Number.

### To collect Demographics Information:

#### **For Race, Sex, Family Status, and Hispanic or Latino information**

- 1. Click **Advanced Search** at top page.
- 2. Click **Geographies** in the side bar on the left.
- 3. Click the **Address** tab and enter the address of the project  $\rightarrow$  Click **Go**.
- 4. In the table that appears look for **Census Tract** under the **Geography Type** column to the right under **Geography Name will** be the Census Tract Number.
- 5. Click on the Census Tract listed. It should appear under Your Selections on the upper right.
- 6. Close the "Select geographies" pop-up window.
- *7.* Locate in list **Profile of General Population and Housing Characteristics: 2010** select the one marked **2010 SF1 100% Data**  $\rightarrow$  **Check the box next to it**  $\rightarrow$  **Click View. This will provide a table that includes the Race, Sex,** Family Status, and Hispanic or Latino information.
- *Table name can be typed into the Refine your search results bar.*
- 8. The table(s) can be printed or downloaded.

*Note: Steps can be repeated or modified for other geographic areas such as County, Metro Area/MSA, etc.*

#### **For Disability Status**

- 1. Repeat Steps 1-4 listed above.
- 2. Click "Topics" on the left  $\rightarrow$  Click **People**  $\rightarrow$  Click **Disability**  $\rightarrow$  Click the **Disability** link directly beneath it. *Table names or ID numbers can be typed into the Refine your search results bar.* Note: that the most recent information is based on estimates or samples.
	- a. *For Census Tract* Select the first **Disability Status by Sex: 2000** or QT-P21. In this section report the percent with a disability for both sexes for population 5 years and over. Information for the census tract is only available from the 2000 sample data.
	- b. *For County or MSA* Select the first **Selected Social Characteristics in the United States** or DP02 and report the percent of the total civilian non-institutionalized population with a disability. This information is included in year estimates; please choose the most recent year available and most suitable type/dataset. *The US Census Bureau provides the following information on the differences between the year estimates.*

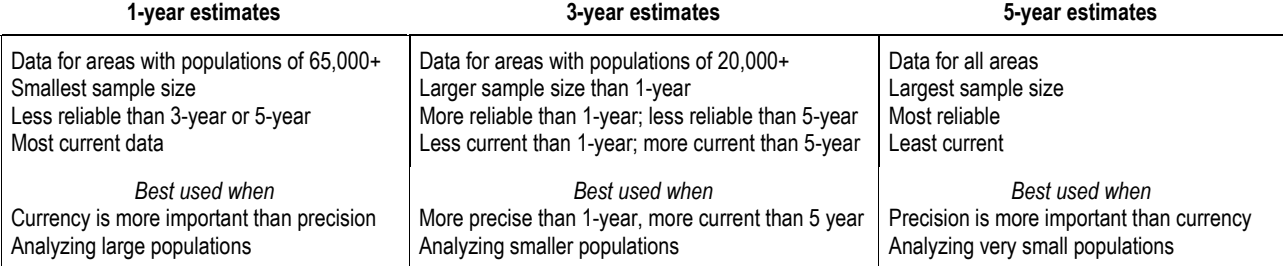

3. The table(s) can be printed or downloaded.

*Note: Steps can be repeated for other geographic areas such as County, Metro Area/MSA, or other area.*

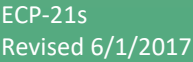

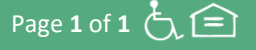